## **Print the Office Error Report (OER)**

Last Modified on 07/11/2023 11:19 am CDT

You can view and print the Office Error Report (OER) from the Reports page or the Claim Details page once you've processed claims.

## **Printing the OER from the Reports Menu**

- 1. From the menu to the left, click **Reports**.
- 2. Click the **Select a Category** drop-down menu and select **Claims**.
- 3. Click the **Select a Report** drop-down menu and select **Office Error Report**.
- 4. Click the **Month** box and select the month for which to print the report.
- 5. Click the **Select Center** drop-down menu and select the center for which to print the OER. You can also select **All Active Centers** to print the OER for all currently active centers.
- 6. Click **Run**. The OER downloads as a PDF.

## **Printing the OER from the Claim Details Page**

- 1. From the menu to the left, click **Claims**.
- 2. Select **List Claims**. The View Claims page opens.
- 3. Set filters for the claims to view:
	- a. Select the **All Centers** option or the **Selected Center** option. If you choose **Selected Center**, you must select a center at the top of the page.
	- b. If you operate in multiple states, click the **State** drop-down menu and select the state(s) to view. You can also select **All States**.
	- c. Click the **Claim** Month drop-down menu and select the claim month to view. You can also select **All Months**.
- 4. Click **Go**.
- 5. Click the link in the **Month** column to open the Claim Details page for the claim to view.
- 6. Click the **Claim Actions** drop-down menu and select **Office Error Report**. The OER downloads as a PDF.

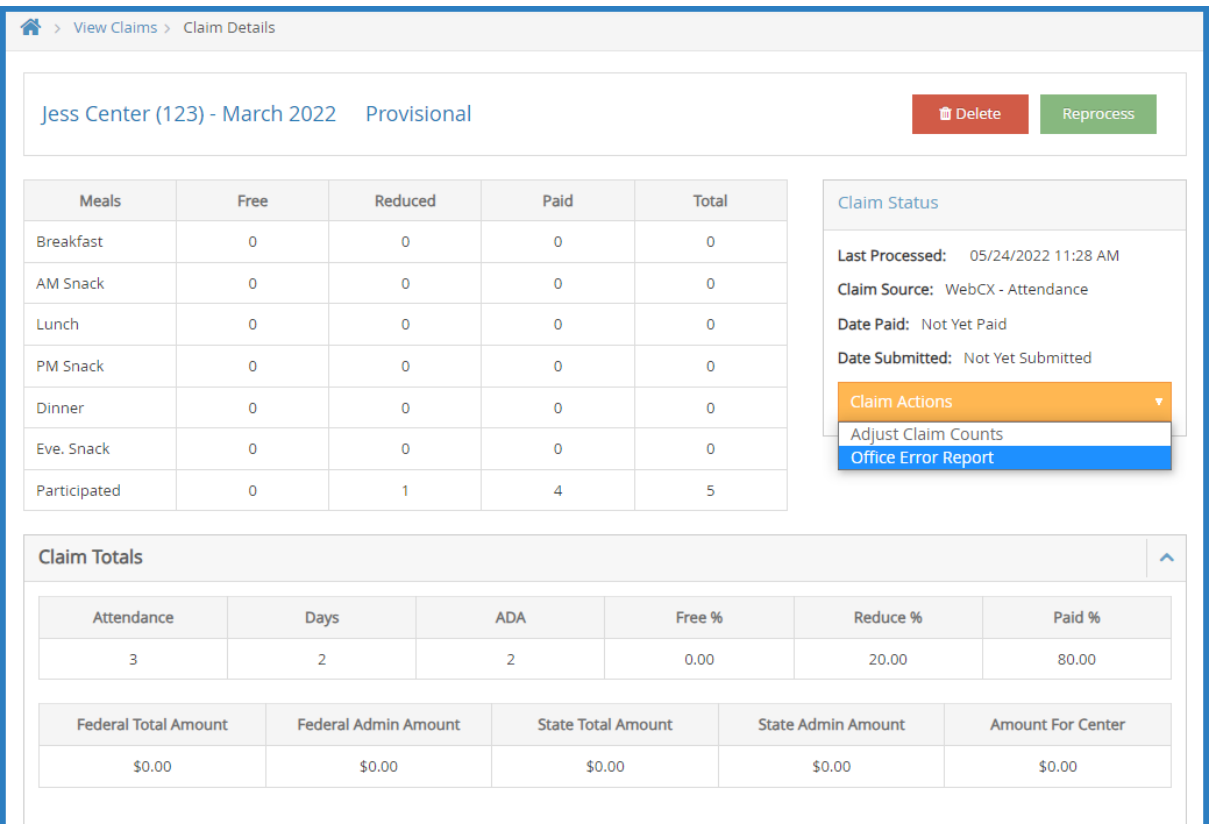